#### **ACCESSING ARGOS**

1. Navigate to the District website: www.wvm.edu

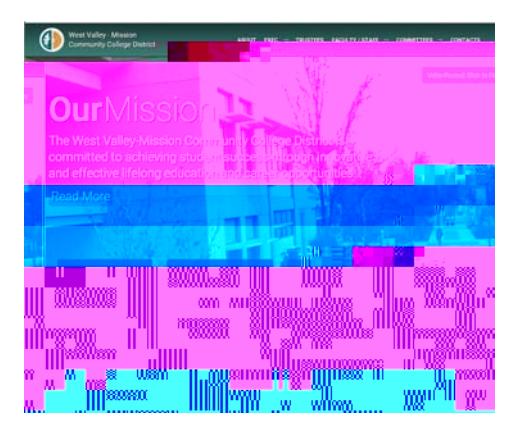

2. Scroll down to the Banner heading and select the Prod link:

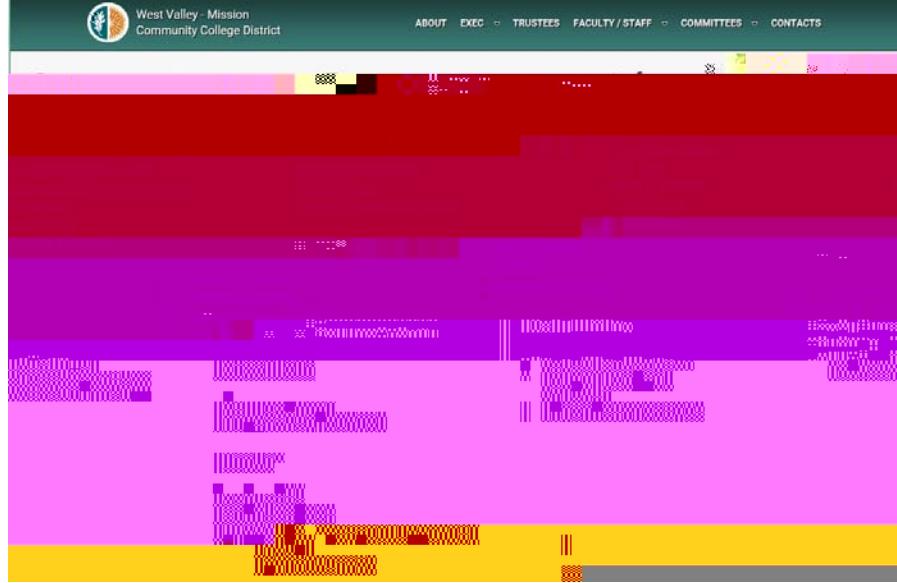

3. The Banner Prod link will take you to this page:

Under the Other Applications column, select **Production Maps/Argos Server** to open Argos. Your Argos login information is the same you use to login to your work computer:

Username: firstname.lastname

Password: same as your work computer

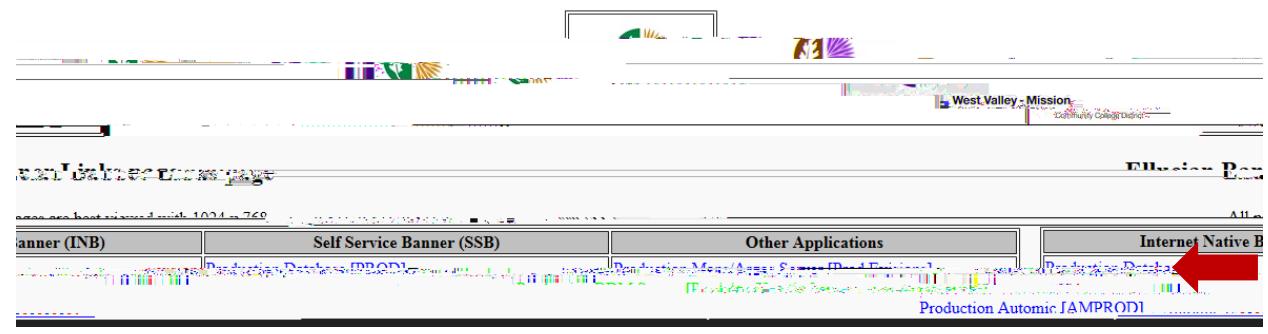

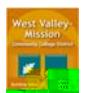

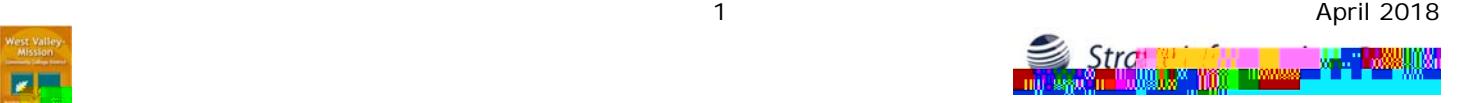

#### *Ad-hoc Report Generation Output Solution*

#### *Getting Started*

*Logging on*

From the Banner® Links page, click on Production Maps/Argos® Server to access the eLauncher page (https://inb prod.ec.wvm.edu:8500/) Argos Button

*Navigation*

Menu Bar

# *Objectives*

Demonstrate basic functionality of Argos® Report Viewing

Provide an overview of what Argos® can do

Define Argos® Roles

#### *Roles*

Report Viewer – Can run existing reports, view, print **dh'T4.00094TD0Tc033jTT5Tf.5280TD.06** mail |<br>|<br>|

### *Time Savers*

Save Parameters Set Default Parameters Schedule Reports Short Cuts

Ctrl click Shft click Ctrl a Right click

### **Anatomy of a Datablock**

4 Report List 5 Preview / Save / Email / Print

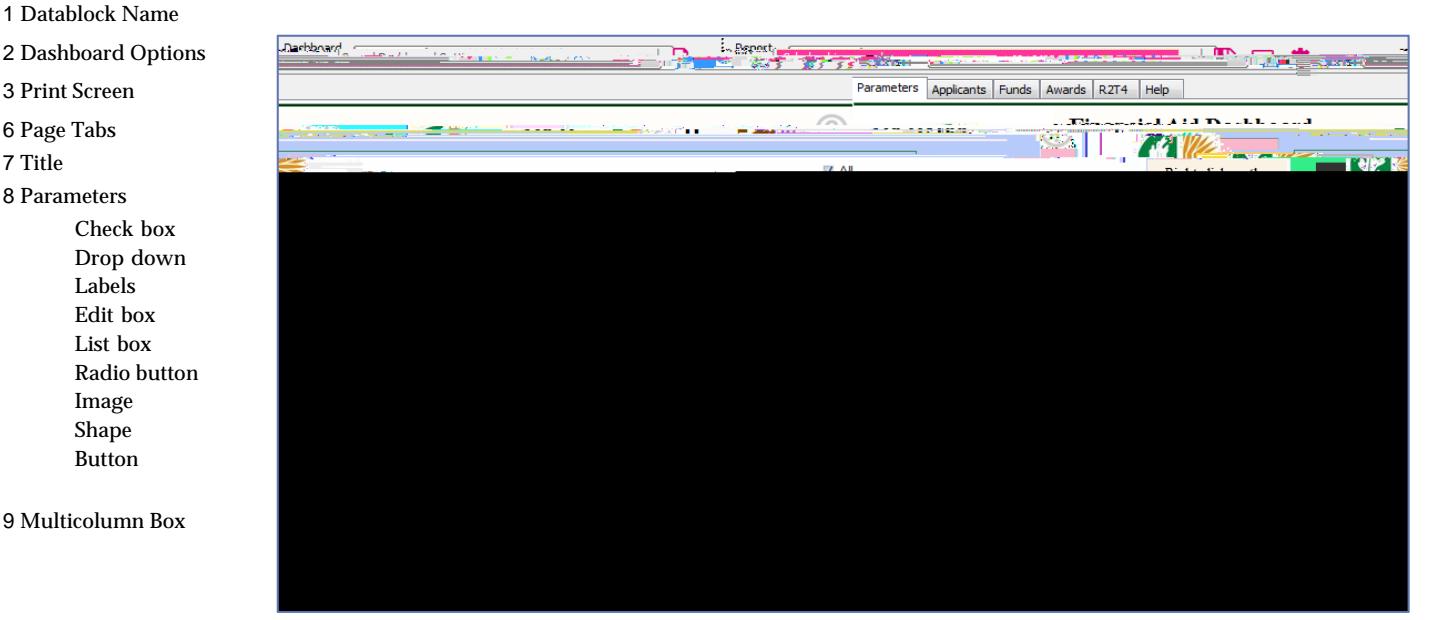

**10** Footer

#### **Select Parameters and View Results**

Select Aid Year, Student Campus, Term and/or Population Selection.

Double green box indicates that these parameters are in effect for each of the tabs in the Page Tabs area. Click 'Run' to execute the query that then displays results in the multi column box.

Drag and drop to rearrange the columns.

To change the sorted order of a particular column, click the heading of that column.

To open the results in Excel, right click anywhere in the multi column box and click 'Save Results' To filter on a column value not available in the defined parameters, right click anywhere in the multi column box, select 'Edit Filter', select a field, the value to filter, click the plus sign and click OK.

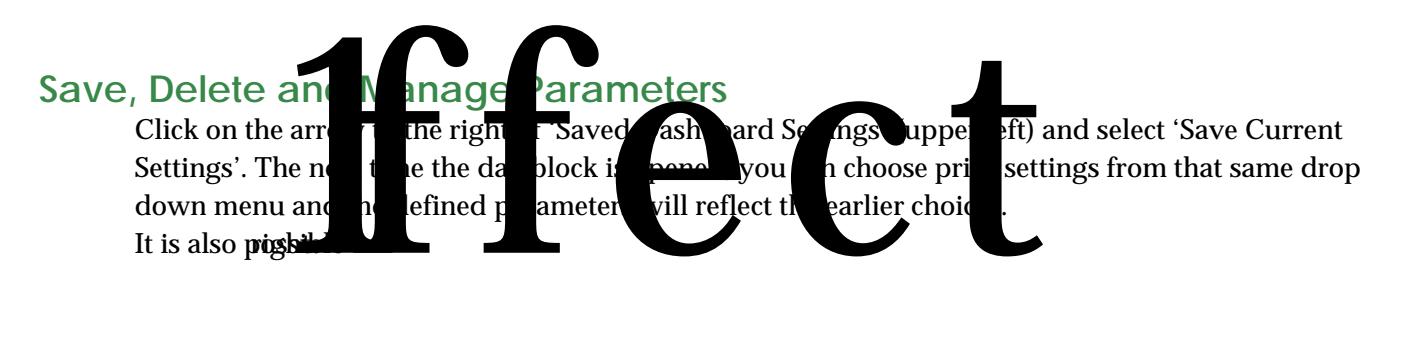

## **Run, View and Schedule Reports**

Click the arrow to the right of 'Report Options' to select a specific report and then choose to a) preview the report, b) save it, c) email it or d) send it to a printer.

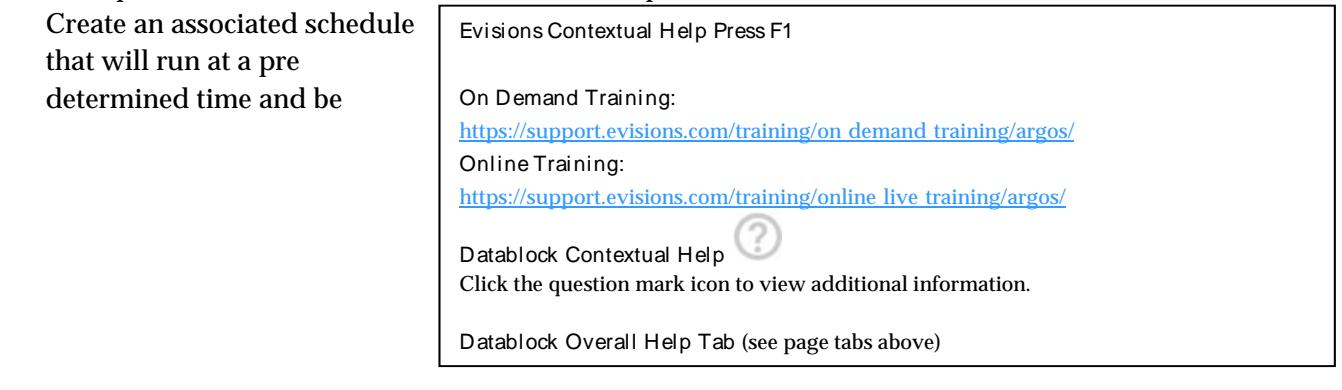

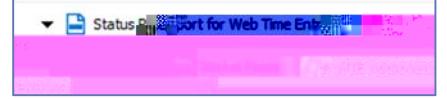